### 2009-09-28

#### [教學] avast! 中控版序號更換 (AMS Maintenance Tool)

## 1

首先,開啓「AMS Maintenance Tool」預設安裝路徑:「C:\Program Files\Alwil Software\Management Tools」,執行「AmsTool.exe」來開啓「AMS Maintenance Tool」。

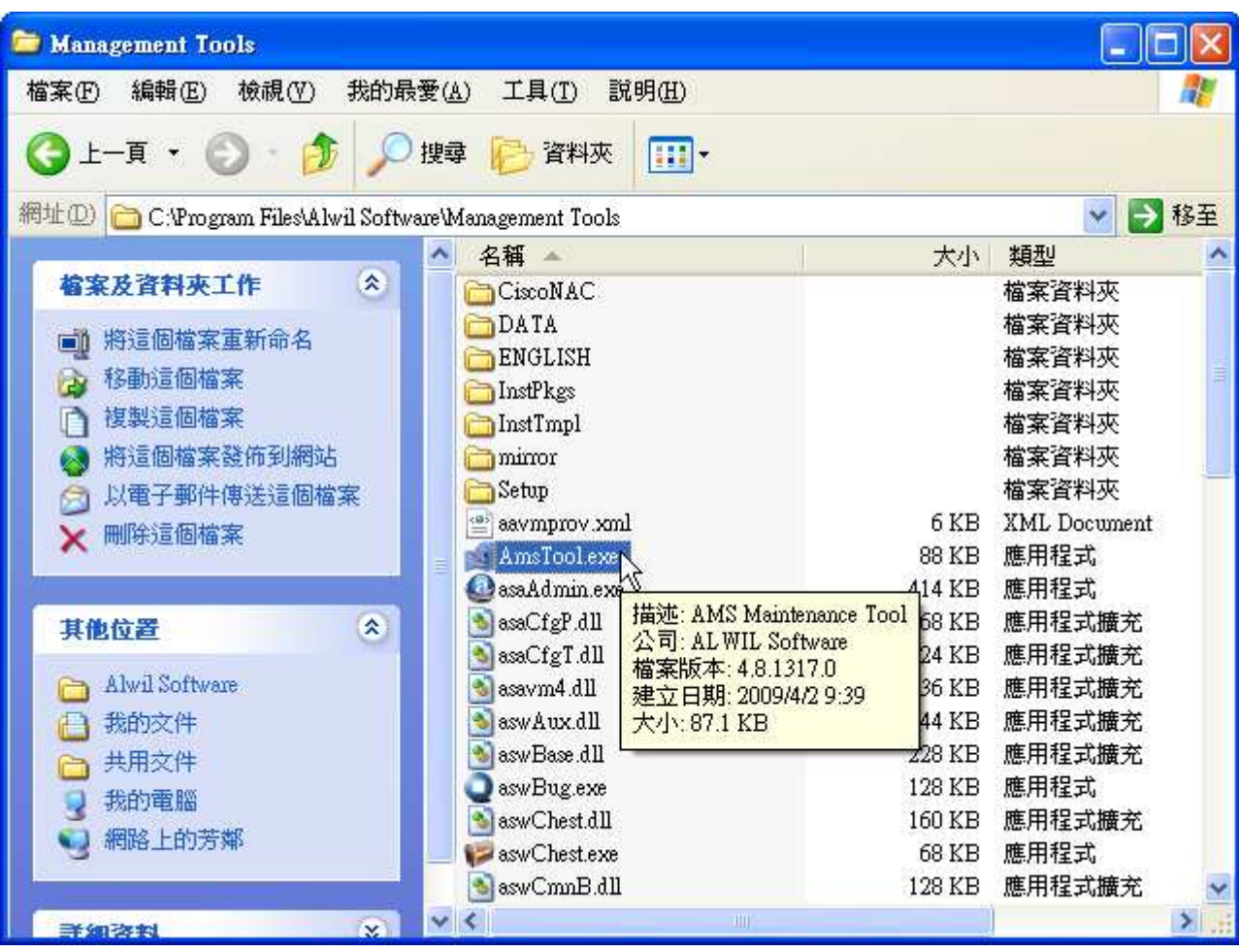

# 2

於「AMS Maintenance Tool」視窗的「License Management」下方按〔License〕按 鈕,以便加入新購的序號。

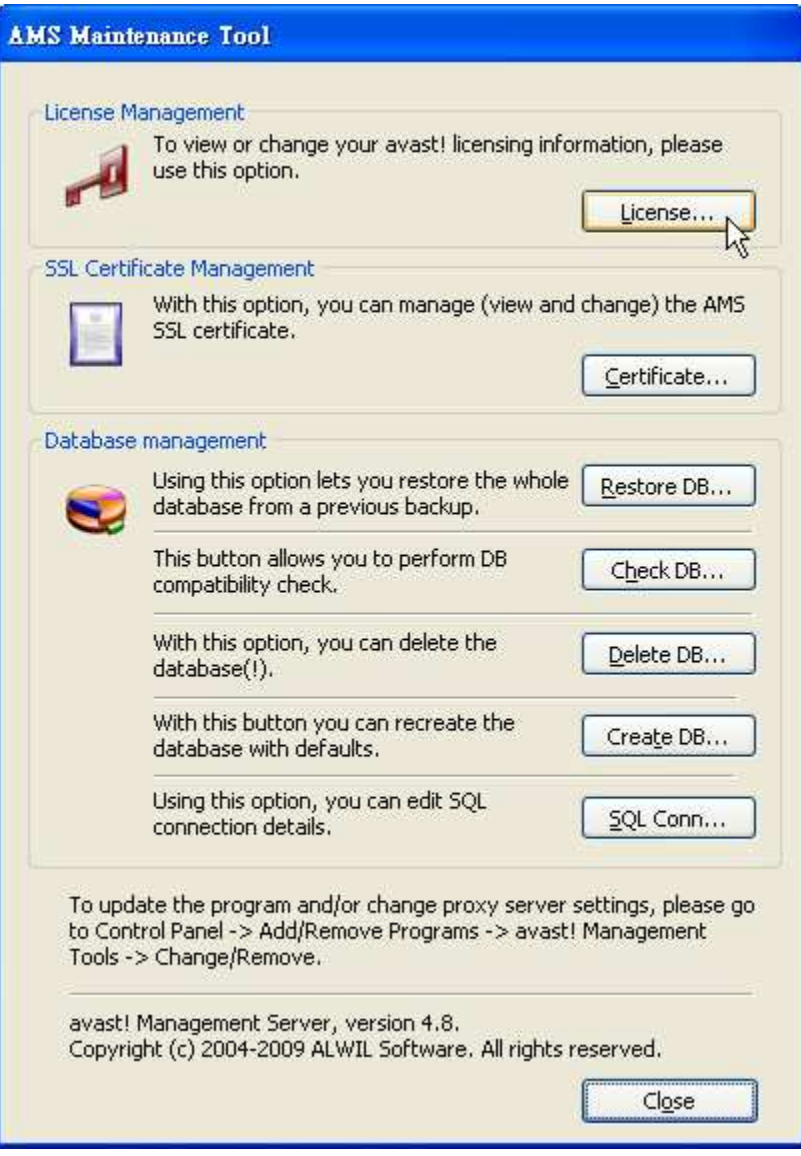

# 3

於「License Manager」視窗中按「...」瀏覽按鈕,將路徑指向你的新序號檔(\*.dat) 後,按〔Load〕按鈕載入,再按〔OK〕離開。

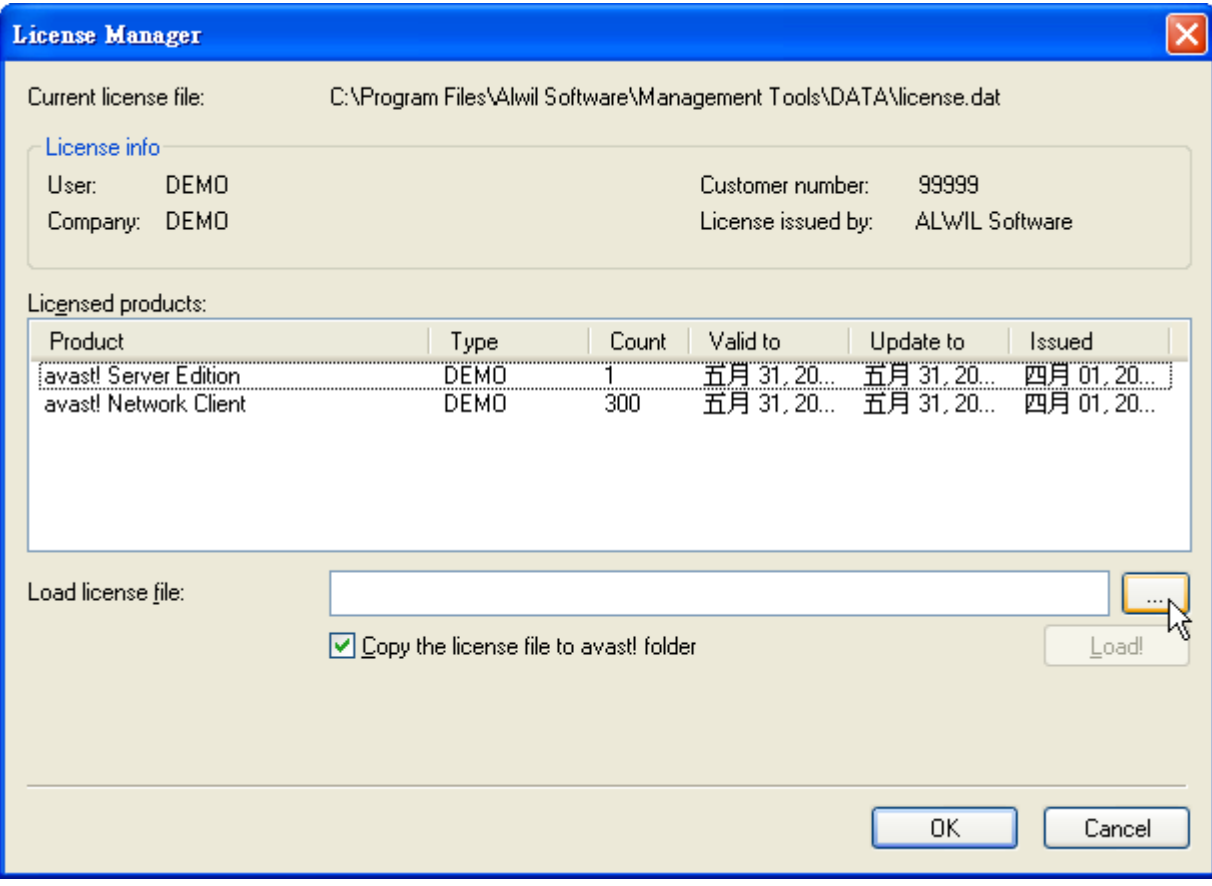